$\frac{1}{\sqrt{2}}$ 

# UniSterownik część 2 –Zdalnie sterowana dioda Zdalnie RGB

Prezentowana seria projektów **UniSterownik**, rozpoczęta w EdW 11/2011, przeznaczona jest przede wszystkim dla tych, którzy do tej pory nie odważyli się na kontakt z mikroprocesorami. Nie trzeba tu pisać kodu – programu dla mikroprocesora. Można ściągnąć z Elportalu gotową, przykładową wersję kodu. Ale znacznie lepiej będzie samodzielnie wygenerować "własny" kod na komputerze PC – Autor udostępnił stosowny program. Zadaniem początkującego użytkownika jest tylko wpisanie kodu do mikroprocesora i... cieszenie się działaniem tak uzyskanego układu. W części pierwszej artykułu (EdW11/2011), szczegółowo opisano jak zbudować prosty programator i zaprogramować mikroprocesor ATTiny13.

### Do czego to służy?

Powszechny dostęp do nowoczesnych diod LED oraz malejące ceny tych elementów spowodowały, że coraz chętniej stosujemy oświetlenie LED. Diody świecące mają wiele zalet, m.in. energooszczędność i długą żywotność. Małe wymiary, różne barwy emitowanego światła i niska temperatura pracy to dodatkowe atuty, powodujące używanie tych diod do dekoracyjnego podświetlania wnętrz i obiektów. Szczególnie interesujące są zespolone, kolorowe diody RGB, które przy odpowiednim zasilaniu wytwarzają światło o dowolnej barwie.

Opisany w EdW 11/2011 UniSterownik pełnić będzie teraz funkcję zdalnego sterowania diody RGB lub taśmy z diod RGB. Układ ma też dodatkowe, zdalnie sterowane wyjście, którym można załączać oświetlenie lub sterować innym urządzeniem.

Dzięki udostępnionemu w Elportalu programowi na komputer PC o nazwie "UniSterownikRC5.exe" możemy w prosty sposób wybrać przyciski pilota RC5, które będą uruchamiać poszczególne funkcje sterownika. Program napisany w Visual Basic umożliwia przypisanie adresu i rozkazu RC5 do obsługi poszczególnych funkcji. Takie rozwiązanie ułatwi zbudowanie kilku sterowników, sterujących kilkoma oddzielnymi punktami świetlnymi, które mogą być obsługiwane jednym pilotem.

## Jak to działa?

Działanie UniSterownika jest szeroko opisane w EdW nr 11/2011. Schemat części sterującej przedstawiony jest na **rysunku 1**. Przypomnę tylko, że kontroler ATTiny13 oczekuje na sygnały z odbiornika podczerwieni np. TSOP1736. Po odebraniu sygnału RC5 procesor zgodnie z otrzymanym rozkazem steruje wyjściami. Do wyjść można dołączać obwody zasilane napięciem stałym do 30V i pobierające prąd do 1A. Diody LED 1, 2, 3,

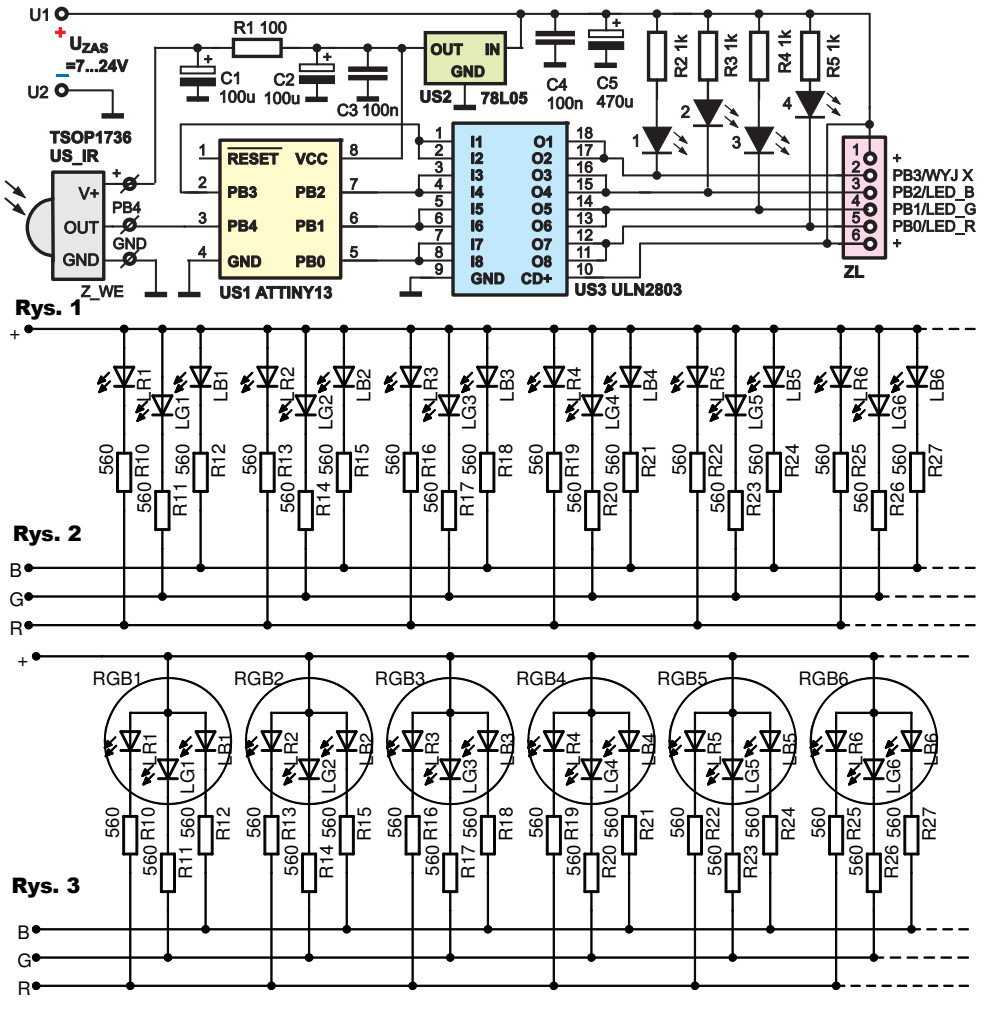

2992

4 mają zadanie wyświetlać stany napięć na wyjściach i w końcowym układzie mogą być pominięte. Do sterowania jasnością świecenia diod wykorzystana została metoda modulacji szerokości impulsu (PWM).

Aby UniSterownik mógł pełnić funkcję sterownika oświetlenia RGB, trzeba oczywiście odpowiednio dołączyć do niego diody świecące.

Mogą to być zarówno diody pojedyncze – świecące w kolorach czerwonym, zielonym i niebieskim, jak i zespolone diody RGB. Do sterowania bezpośrednio z wyjścia UniSterownika nadają się tylko zespolone diody RGB ze wspólną anodą (CA – Common Anode). Poza tym do układu można podłączać modne ostatnio taśmy LED RGB z CA lub oddzielne taśmy, świecące

# Projekty AVT

kolor z odcienia zielonego na czerwony, oznacza to, że wpisana tam wartość jest niezgodna z dostępnymi opcjami. Po ewentualnej zmianie ustawień klikamy na przycisk "*Generuj program HEX dla ATTiny13*" i wszystkie nastawy zostaną wpisane w wygenerowany plik HEX, którym następnie programujemy mikrokontroler ATTiny13. Fusebity procesora powinny być ustawione zgodnie z komunikatem pojawiającym się po wygenerowaniu programu. Najważniejsze parametry to ustawienie pracy generatora RC na częstotliwość taktowania 9,6MHz i wyłączenie dzielenia zegara systemowego przez 8. Po prawidłowym zaprogramowaniu mikrokontrolera danymi z pliku HEX i ustawieniu fusebitów, układ powinien od razu prawidłowo działać. Wszystkie pliki pomocnicze oraz program dostępne są w Elportalu wśród materiałów dodatkowych do

 $\mathbb{R}$  .

11111

:::::

Komplet podzespołów z płytką jest dostępny w sieci handlowej AVT jako kit szkolny: AVT2992 - UniSterownik, AVT2992/2 - Płytka diod LED,

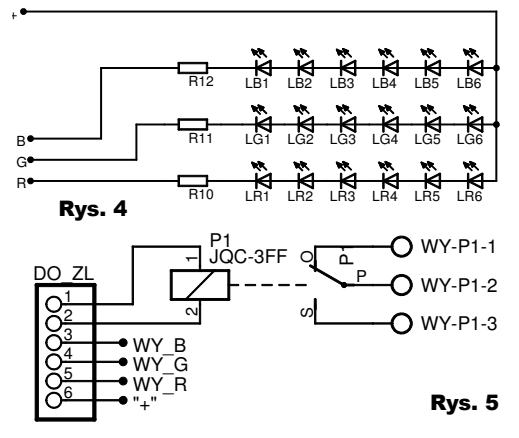

w poszczególnych kolorach. Na **rysunkach 2, 3 i 4** przedstawione są przykładowe schematy podłączenia diod do złącza ZL UniSterownika. Ważne jest, aby nie przekroczyć maksymalnego napięcia pracy i prądu wyjść UniSterownika. Napięcie U\_ZAS powinno być takie jak napięcie pracy podłączanych taśm LED. Zazwyczaj jest to 12V. W przypadku potrzeby sterowania większymi obciążeniami, ponad 1A, trzeba zastosować na wyjściu dodatkowe tranzystory mocy.

Wartości rezystorów powinny być odpowiednio wyliczone. Wartość R zależy od napięcia zasilania (U\_ZAS) oraz dopuszczalnego prądu diody (I\_DIODY) i spadku napięcia (U\_DIOD) na świecącej diodzie (rys. 2 i 3) lub na szeregu diod LED (rys. 4). Zależność ta wygląda następująco:

R=(U\_ZAS-U\_DIOD)/I\_DIODY Szacunkowo można przyjąć, że przy zasilaniu 12V, dla diody o prądzie świecenia równym 20mA, rezystory z rysunków 2 i 3 powinny mieć wartość z przedziału 500Ω do 600Ω. Układ według rysunku 4 wymaga mniej rezystorów, ale diody użyte w takim szeregowym połączeniu powinny być jednakowego typu. Na koniec dwa słowa na temat wyjścia WYJ\_X. Wyjście to nie ma sterowania jasnością i może być tylko zdalnie załączane i wyłączane. Ten dodatkowy kanał można wykorzystać do sterowania dodatkowego szeregu diod. Po dołączeniu przekaźnika według schematu z **rysunku 5** wyjście to może sterować konwencjonalnym oświetleniem zasilanym z sieci.

### Montaż i uruchomienie

Sposób montażu układu głównego opisałem przy okazji ogólnej prezentacji konstrukcji UniSterownika w EdW nr 11/2011. Do zmontowania oświetlacza z diod LED przydatna może być płytka, której widok przedstawiony jest na **rysunku 6**. Płytka ta nadaje się zarówno do montażu zwykłych diod o średnicy 5mm, jak i zespolonych diod RGB typu SUPER FLUX. Sposób montażu różnych typów diod widać na **fotografii 1**. Na **rysunku 7** widoczna jest płytka przewidziana do montażu przekaźnika  $(JOC-3FF$  na 12V lub 24V) sterowanego Rys. 7

z dodatkowego wyjścia WYJ\_X. Na **fotografii 2** przedstawiony jest widok najprostszej wersji sterownika pojedynczej diody RGB, wykonane-

 $\overline{O}$  $\bullet$  $\bullet$  $\overline{\bullet}$ б  $\bullet$ 

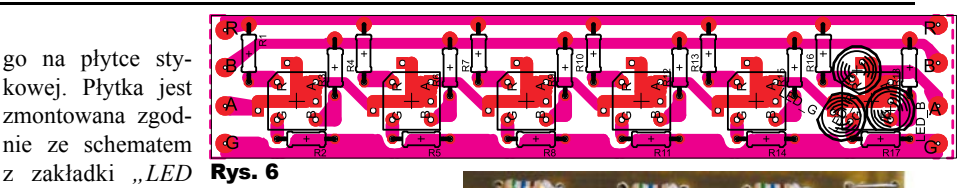

11111

Fot. 1

 $F_0$  $2$ 

 $RGB$  sterow.  $RC5$ " w programie "*UniSterownik RC5*". Schemat widoczny jest po wybraniu opcji "*Sterowany LED RGB - WA*". Na płytce stykowej można również przetestować działanie układu z zespoloną diodą RGB w układzie z wspólną katodą (WK lub CC). Wybieramy wtedy w programie opcje "*Sterowany LED RGB – WK*" i programem wygenerowanym w tej opcji, programujemy procesor. Dioda po lewej stronie załączana jest poleceniami sterującymi wyprowadzeniem WYJ\_X.

Wsad HEX do zaprogramowania mikrokontrolera ATTiny13 generowany jest przez program "UniSterownik RC5". Program ten powstał w celu umożliwienia zmiany przycisków pilota, sterujących poszczególnymi funkcjami sterownika. Rozkaz i adres generowany po przyciśnięciu danego przycisku w pilocie, można ustalić za pomocą aplikacji prostego dekodera kodu RC5, opisanego w EdW nr 11/2011.

Uruchamiamy program na PC i wybieramy zakładkę "*LED RGB sterow. RC5*". Obraz okna tej zakładki widoczny jest na **rysunku 8**. Teraz możemy skonfigurować przyciski zgodnie z naszymi potrzebami. Poszczególnym funkcjom sterownika przypisujemy przyciski pilota RC5, definiując ich rozkaz i adres. Funkcje realizowane przez UniSterownik pracujący jako sterownik diod RGB są intuicyjnie opisane w programie konfigurującym UniSterownikRC5. Funkcje "*Rozjaśnij*", "*Ściemnij*" i "*Zał/Wył*" powodują odpowiednie zmiany w świeceniu poszczególnych barw sterowanych diod RGB. Funkcje *Załącz*, *Wyłącz* i *Przełącz* wyjście X umożliwiają zdalne sterowanie dodatkowym wyjściem opisanym na schemacie jako WYJ\_X. Funkcje *Włącz sekwencję 1 i 2* załączają przykładowe pseudolosowe sekwencje świetlne RGB. Przyciski "Załącz wszystko" i "Wyłącz wszyst*ko*" umożliwiają załączenie wszystkich wyjść

z maksymalnym wysterowaniem lub całkowite wygaszenie oświetlenia. Jeżeli nie chcemy, żeby któraś z dostępnych funkcji była aktywna, to jako parametr jej rozkazu wybieramy nastawę "Nieaktywny". Po takim ustawieniu, funkcji tej nie da się wywołać. Jeżeli w którymś z pól, przeznaczonych do wprowadzania danych, tło zmieni

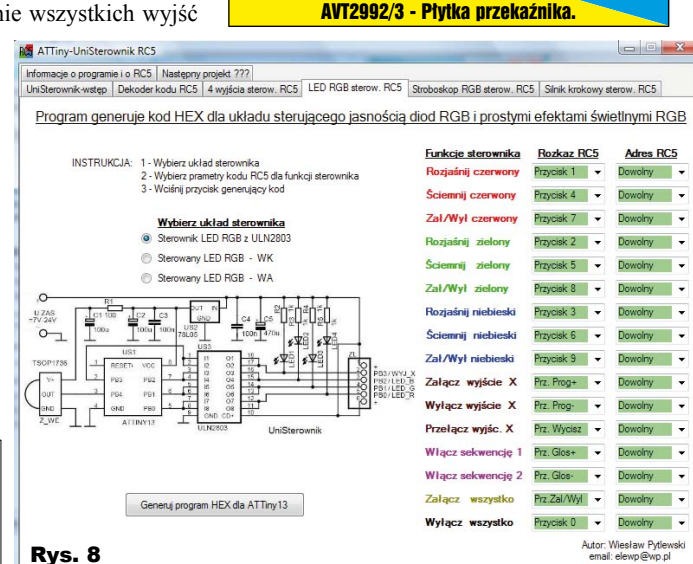

tego numeru EdW.

Grudzień 2011

**Wiesław Pytlewski** elewp@wp.pl